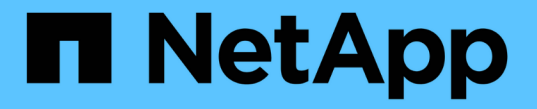

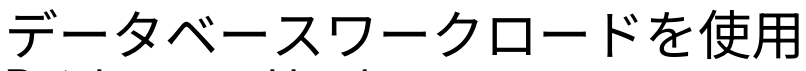

Database workloads

NetApp July 08, 2024

This PDF was generated from https://docs.netapp.com/ja-jp/workload-databases/explore-savings.html on July 08, 2024. Always check docs.netapp.com for the latest.

# 目次

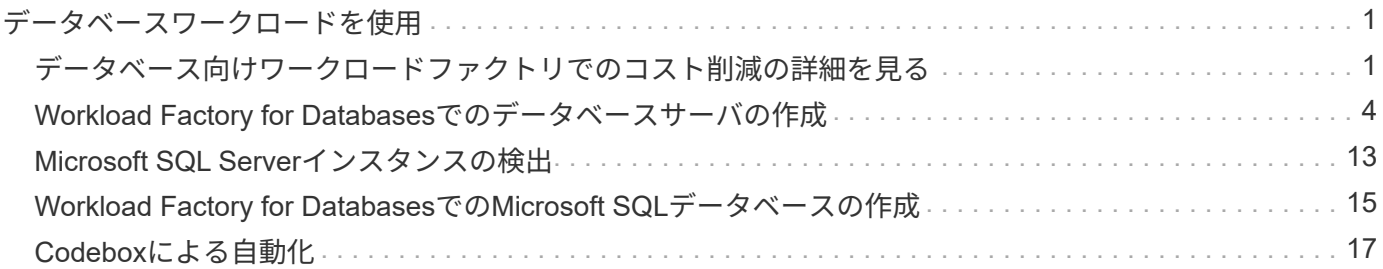

# <span id="page-2-0"></span>データベースワークロードを使用

# <span id="page-2-1"></span>データベース向けワークロードファクトリでのコスト削減の詳 細を見る

Amazon Elastic Block Store(EBS)ストレージを使用したデータベースワークロードの 削減効果を確認できます。

Workload Factoryには計算ツールが用意されているため、FSx for ONTAPファイルシステム上のデータベース ワークロードについて、ストレージ、コンピューティング、SQLライセンス、Snapshot、クローンな ど、Microsoft SQL Serverワークロードを実行するためのさまざまなコストコンポーネントをElastic Block Store(EBS)ストレージと比較できます。ストレージ要件によっては、FSx for ONTAPファイルシステムが データベースワークロードにとって最も対費用効果の高いファイルシステムであることがわかります。

FSx for ONTAPファイルシステムを使用した場合、これらのMicrosoft SQL Server上のデータベースワークロ ード用ストレージのコストを削減できるかどうかが計算ツールに表示されます。

FSx for ONTAPファイルシステムでこれらのワークロードを実行することでコストを削減できるとWorkload Factoryが判断した場合は、Workload Factoryの電卓から直接Microsoft SQL over FSx for ONTAPを導入できま す。Workload Factoryでは、現在使用しているストレージの容量やデータベースワークロードのパフォーマン ス特性に基づいて、複数のファイルシステムの導入を推奨する場合があります。Workload Factoryでは、現在 使用しているストレージの容量やデータベースワークロードのパフォーマンス特性に基づいて、複数のファイ ルシステムの導入を推奨する場合があります。

## システム要件の入力

Workload FactoryアカウントにAWSクレデンシャルを追加して automate\_mode ()を有効にした場合["](https://docs.netapp.com/us-en/workload-setup-admin/operational-modes.html)[モード](https://docs.netapp.com/us-en/workload-setup-admin/operational-modes.html) [の詳細](https://docs.netapp.com/us-en/workload-setup-admin/operational-modes.html)["](https://docs.netapp.com/us-en/workload-setup-admin/operational-modes.html)、Workload FactoryはAWSアカウントで使用可能なすべてのストレージシステムを特定し、それらの システム上のボリュームの特性を[Storage inventory]ページに表示できます。検索されるAWSアカウント は、Workload Factoryアカウントで定義したクレデンシャルに基づいています。

この図は、AWSアカウントで検出されたFSx for Windowsファイルサーバシステム上のボリュームを示してい ます。

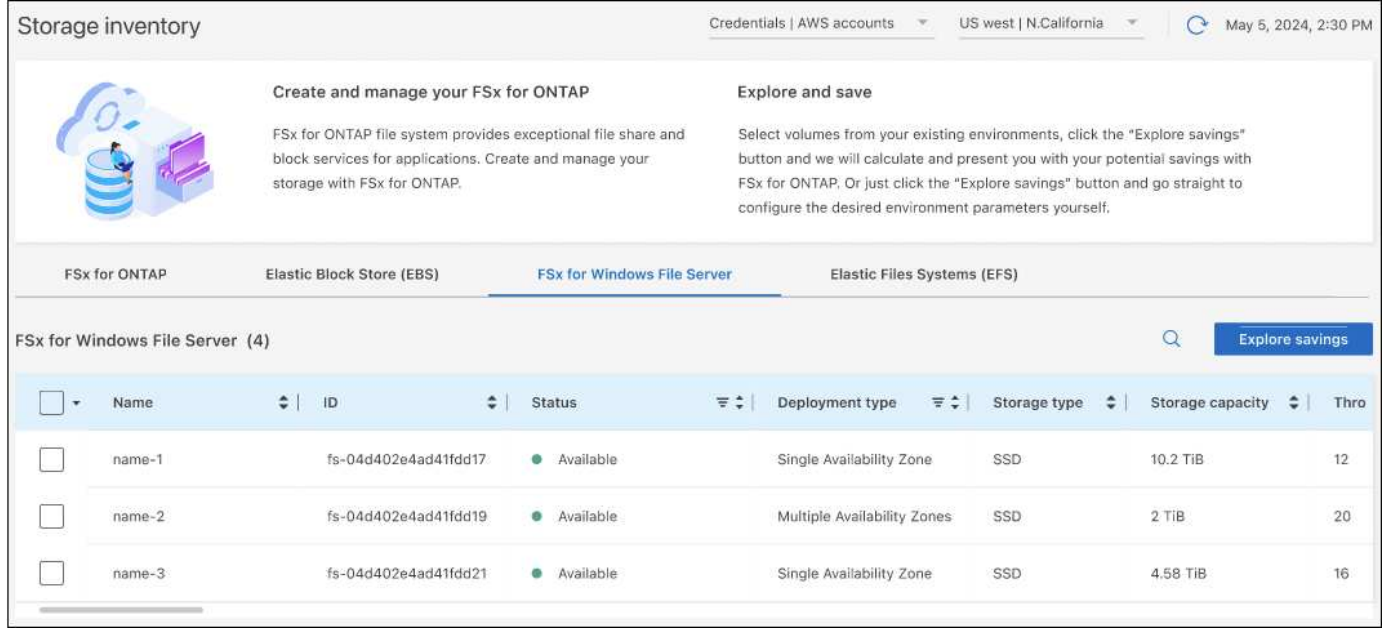

Workload FactoryアカウントをAWSアカウント ( basic\_mode) にリンクするためのクレデンシャルを追加し ていない場合は、導入予定のストレージシステムに必要な特性を手動で入力すると、コストに基づいてストレ ージ計算ツールが最適なファイルシステムを判断します。この方法を使用すると、\_automate\_modeを使用し ながら、新しいFSx for ONTAPファイルシステムの範囲を決定することもできます。

この図は、ストレージ計算ツールのページでFSx for ONTAPとEBSストレージを比較したものです。

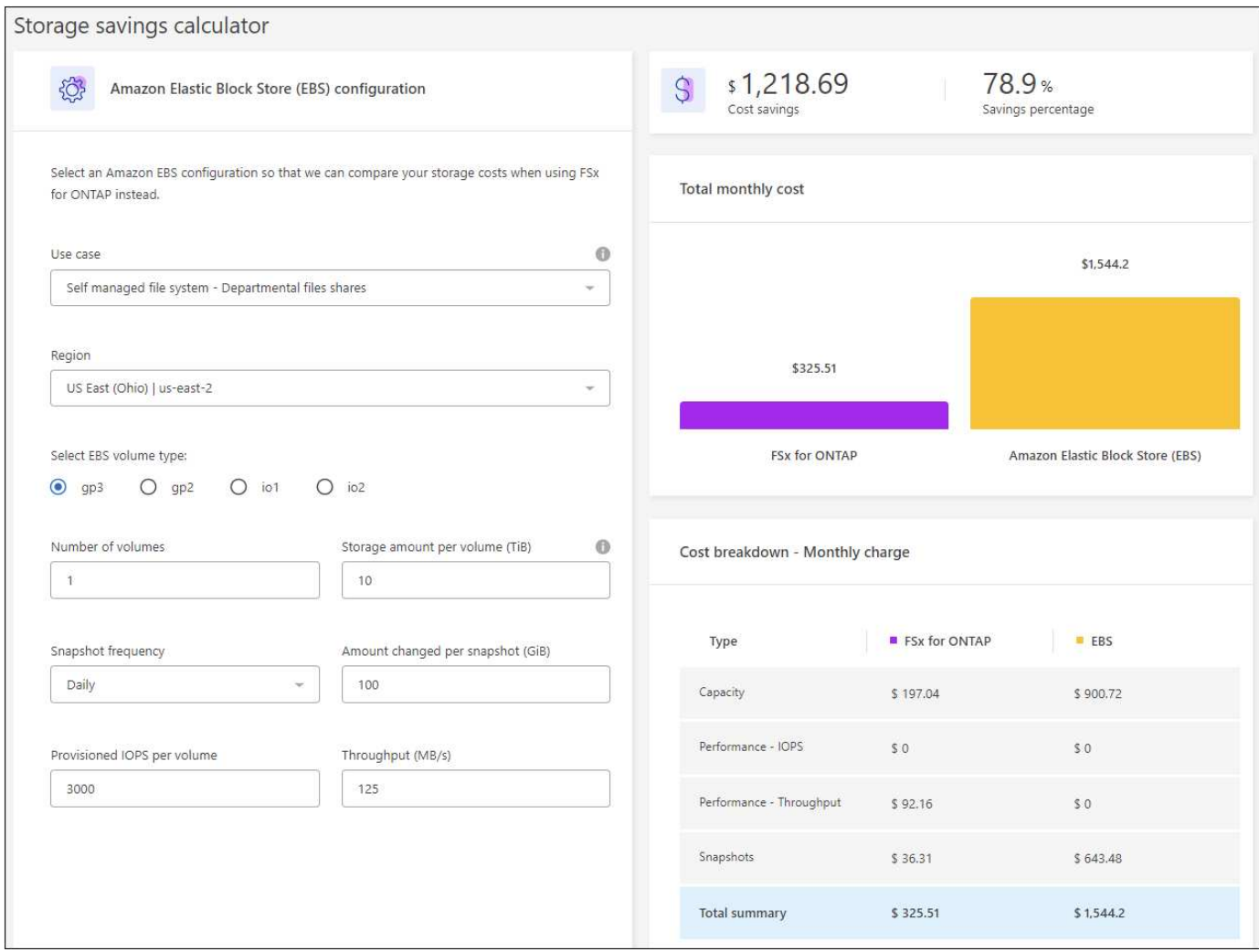

開始する前に

作業を開始する前に、次の前提条件を満たしてください。

- AWSアカウントで、データベースインベントリ内のElastic Block Store(EBS)システムを検出している ことを確認してください ["](https://docs.netapp.com/us-en/workload-setup-admin/add-credentials.html)[権限の付与](https://docs.netapp.com/us-en/workload-setup-admin/add-credentials.html)["](https://docs.netapp.com/us-en/workload-setup-admin/add-credentials.html) 。
- データベースインベントリでEBSストレージ内のホストを検出します。["](detect-host.html)[ホストの検出方法](detect-host.html)["](detect-host.html)です。

#### 手順

- 1. にログインし ["Workload Factory](https://console.workloads.netapp.com)[コンソール](https://console.workloads.netapp.com)["](https://console.workloads.netapp.com)ます。
- 2. [データベース]タイルで、\*[データベースインベントリに移動]\*を選択します。
- 3. [Explore savings]\*タブを選択します。
- 4. [Explore savings using EBS storage]\*をクリックします。
- 5. 必要に応じて、EBSストレージのクローンとSnapshotに関する以下の詳細情報を指定し、コスト削減の見 積もりをより正確にします。
	- a. \* Snapshotの頻度\*:ドロップダウンからSnapshotの頻度を選択します。
	- b. クローンの更新頻度:ドロップダウンからクローンの更新頻度を選択します。
	- c. 毎月の変更率:クローンおよびスナップショットのデータの1カ月あたりの平均変更率を入力します。

6. ページに表示された計算方法と推奨事項を確認します。

さらに、ページの一番下までスクロールして\* PDFのエクスポート\*を表示します。

## **FSx for ONTAP**ファイルシステムの導入

コスト削減を実現するためにFSx for ONTAPに切り替えたい場合は、**[**作成**]\***をクリックして**FSx for ONTAP**フ ァイルシステムの作成ウィザードから直接ファイルシステムを作成するか、[保存]\*をクリックして推奨構成を 保存しておきます。

導入方法

automate\_modeでは、FSx for ONTAPファイルシステムをワークロードファクトリから直接導入できま す。Codeboxウィンドウからコンテンツをコピーし、Codeboxメソッドのいずれかを使用してシステムを 展開することもできます。

\_basic\_modeでは、Codeboxウィンドウからコンテンツをコピーし、いずれかのCodeboxメソッドを使用 してFSx for ONTAPファイルシステムを導入できます。

## <span id="page-5-0"></span>**Workload Factory for Databases**でのデータベースサーバの作 成

データベースに新しいMicrosoft SQL Server(データベースホスト)を作成するに は、FSx for ONTAPファイルシステムの導入とActive Directory用のリソースが必要で す。

タスクの内容

AWSアカウントのクレデンシャルと\_automate\_permissionsが必要です。

作業を開始する前に、データベースホストの構成で使用可能なストレージ導入タイプ、Active Directoryの導 入、ワークロードファクトリの動作モード、およびこの処理を完了するための要件について学習します。

導入後は、次の手順を実行する必要があり [Microsoft SQL Server](#page-14-1)[でリモート接](#page-14-1)[続](#page-14-1)[を有効にする](#page-14-1)ます。

**FSx for ONTAP**ファイルシステムの導入

新しいMicrosoft SQL Serverを作成するには、ストレージバックエンドとしてFSx for ONTAPファイルシス テムが必要です。FSx for ONTAPの既存のファイルシステムを使用することも、新しいファイルシステム を作成することもできます。データベースサーバのストレージバックエンドとして既存のFSx for ONTAP ファイルシステムを選択された場合は、Microsoft SQLワークロード用の新しいStorage VMを作成します。

FSx for ONTAPファイルシステムには、2つのMicrosoft SQL Server導入モデル(フェイルオーバークラス タインスタンス(*FCI*)*\_*または*\_*スタンドアロン)があります。FSx for ONTAPファイルシステム用に作成 されるリソースは、選択したFSx for ONTAP導入モデルに応じて異なります。

- フェイルオーバークラスタインスタンス(**FCI**)**Microsoft SQL**導入:FCI導入用に新しいFSx for ONTAPファイルシステムが選択されると、複数のアベイラビリティゾーンFSx for NetApp ONTAPファ イルシステムが導入されます。FCI環境では、データ、ログ、およびtempdbファイル用に別 々 のボリ ュームとLUNが作成されます。Windowsクラスタのクォーラムまたは監視ディスク用に、追加のボリ ュームとLUNが作成されます。
- スタンドアロンの**Microsoft SQL**展開:新しいMicrosoft SQL Serverが作成されると、単一のアベイラビ

リティゾーンFSx for ONTAPファイルシステムが作成されます。また、データ、ログ、および tempdbファイル用に別 々 のボリュームとLUNが作成されます。

#### **Active Directory**

導入時にActive Directory (AD) に対して次の処理が実行されます。

- 既存のSQLサービスアカウントを指定しない場合は、ドメインに新しいMicrosoft SQLサービスアカウ ントが作成されます。
- Windowsクラスタ、ノードホスト名、およびMicrosoft SQL FCI名は、管理対象コンピュータとし てMicrosoft SQLサービスアカウントに追加されます。
- Windowsクラスタエントリには、ドメインにコンピュータを追加するための権限が割り当てられてい ます。

リソースのロールバック

Domain Name System(DNS;ドメインネームシステム)リソースをロールバックする場合、ADおよ びDNSのリソースレコードは自動的には削除されません。DNSサーバとADからレコードを削除するには、 次の手順を実行します。

- ユーザ管理ADの場合は、最初に ["AD](https://learn.microsoft.com/en-us/powershell/module/activedirectory/remove-adcomputer?view=windowsserver2022-ps)[コンピュータの](https://learn.microsoft.com/en-us/powershell/module/activedirectory/remove-adcomputer?view=windowsserver2022-ps)[取](https://learn.microsoft.com/en-us/powershell/module/activedirectory/remove-adcomputer?view=windowsserver2022-ps)[り](https://learn.microsoft.com/en-us/powershell/module/activedirectory/remove-adcomputer?view=windowsserver2022-ps)[外](https://learn.microsoft.com/en-us/powershell/module/activedirectory/remove-adcomputer?view=windowsserver2022-ps)[し](https://learn.microsoft.com/en-us/powershell/module/activedirectory/remove-adcomputer?view=windowsserver2022-ps)["](https://learn.microsoft.com/en-us/powershell/module/activedirectory/remove-adcomputer?view=windowsserver2022-ps)。次に、DNSマネージャおよびか らDNSサーバに接続します ["DNS](https://learn.microsoft.com/en-us/windows-server/networking/technologies/ipam/delete-dns-resource-records)[リソースレコードの削](https://learn.microsoft.com/en-us/windows-server/networking/technologies/ipam/delete-dns-resource-records)[除](https://learn.microsoft.com/en-us/windows-server/networking/technologies/ipam/delete-dns-resource-records)["](https://learn.microsoft.com/en-us/windows-server/networking/technologies/ipam/delete-dns-resource-records)。
- AWSマネージドMicrosoft ADの場合は、 ["AD](https://docs.aws.amazon.com/directoryservice/latest/admin-guide/ms_ad_install_ad_tools.html)[管理](https://docs.aws.amazon.com/directoryservice/latest/admin-guide/ms_ad_install_ad_tools.html)[ツールのインストール](https://docs.aws.amazon.com/directoryservice/latest/admin-guide/ms_ad_install_ad_tools.html)["](https://docs.aws.amazon.com/directoryservice/latest/admin-guide/ms_ad_install_ad_tools.html)次は ["AD](https://learn.microsoft.com/en-us/powershell/module/activedirectory/remove-adcomputer?view=windowsserver2022-ps)[コンピュータの](https://learn.microsoft.com/en-us/powershell/module/activedirectory/remove-adcomputer?view=windowsserver2022-ps)[取](https://learn.microsoft.com/en-us/powershell/module/activedirectory/remove-adcomputer?view=windowsserver2022-ps)[り](https://learn.microsoft.com/en-us/powershell/module/activedirectory/remove-adcomputer?view=windowsserver2022-ps) [外](https://learn.microsoft.com/en-us/powershell/module/activedirectory/remove-adcomputer?view=windowsserver2022-ps)[し](https://learn.microsoft.com/en-us/powershell/module/activedirectory/remove-adcomputer?view=windowsserver2022-ps)["](https://learn.microsoft.com/en-us/powershell/module/activedirectory/remove-adcomputer?view=windowsserver2022-ps)最後に、DNSマネージャおよびからDNSサーバに接続します ["DNS](https://learn.microsoft.com/en-us/windows-server/networking/technologies/ipam/delete-dns-resource-records)[リソースレコードの削](https://learn.microsoft.com/en-us/windows-server/networking/technologies/ipam/delete-dns-resource-records)[除](https://learn.microsoft.com/en-us/windows-server/networking/technologies/ipam/delete-dns-resource-records)["](https://learn.microsoft.com/en-us/windows-server/networking/technologies/ipam/delete-dns-resource-records)。

#### **Workload Factory**の動作モード

Workload Factoryには、Workload FactoryにAWSリソースを管理させる方法に応じて、3つの運用モードが 用意されています。

\*\_Basic\_mode \*:この操作モードでは、Workload FactoryでAWSアカウントのクレデンシャルを関連付ける 必要はありません。[コードボックス]から部分的に塗りつぶされたYAMLテンプレートをコピーまたはダウ ンロードして、ワークロードファクトリの外部で完成させることができます。

\* Read mode \*:この操作モードでは、AWSアカウントのクレデンシャルに読み取り権限を付与します。こ れにより、 Quick create or Advanced create formを完成させ、コピーまたはダウンロードすることがで きます。入力済みのフォームの詳細を使用して、Workload FactoryからCloudFormationにリダイレクトす ることもできます。また、Workload Factoryでデプロイされたデータベースサーバーを管理できるように なります。

\*\_automate\_mode \*:この操作モードでは、Workload Factory内でAWSリソースを作成および管理できる自 動権限を持つAWSアカウントクレデンシャルを提供します。

#### 開始する前に

新しいデータベースホストを作成する前に、次の前提条件を満たしていることを確認してください。

#### クレデンシャルと権限

Workload Factoryで新しいデータベースホストを作成する必要があり ["AWS](https://docs.netapp.com/us-en/workload-setup-admin/add-credentials.html)[アカウントのクレデンシャル](https://docs.netapp.com/us-en/workload-setup-admin/add-credentials.html) [と](https://docs.netapp.com/us-en/workload-setup-admin/add-credentials.html)[自](https://docs.netapp.com/us-en/workload-setup-admin/add-credentials.html)[動モードの権限](https://docs.netapp.com/us-en/workload-setup-admin/add-credentials.html)["](https://docs.netapp.com/us-en/workload-setup-admin/add-credentials.html) ます。

または、Codeboxを使用して空のテンプレートをコピーするか、完成したテンプレートを作成して、REST API、AWS CLI、またはAWS CloudFormationを使用してWorkload Factoryの外部にデータベースをデプロ イできます。["Codebox](https://docs.netapp.com/us-en/workload-setup-admin/codebox-automation.html)[自](https://docs.netapp.com/us-en/workload-setup-admin/codebox-automation.html)[動](https://docs.netapp.com/us-en/workload-setup-admin/codebox-automation.html)[化](https://docs.netapp.com/us-en/workload-setup-admin/codebox-automation.html)[の詳細](https://docs.netapp.com/us-en/workload-setup-admin/codebox-automation.html)["](https://docs.netapp.com/us-en/workload-setup-admin/codebox-automation.html)です。

### **Active Directory**

Active Directoryに接続する場合は、次の作業を行うための権限を持つ管理者アクセス権が必要です。

- ドメインへの参加
- コンピュータオブジェクトの作成
- デフォルトの組織単位(OU)でオブジェクトを作成する
- すべてのプロパティの読み取り
- ドメインユーザをADノードのローカル管理者にする
- ADにMicrosoft SQL Serverサービスユーザが存在しない場合は作成します。

手順**1**:データベースサーバを作成する

このタスクは、\_Quick create\_or\_Advanced create\_deploymentモードを使用して、\_automate\_mode権限 でWorkload Factoryで実行できます。

#### クイック作成

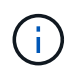

クイック作成\_では、FCIがデフォルトの配置モデル、Windows 2016がデフォルト のWindowsバージョン、SQL 2019 Standard EditionがデフォルトのSQLバージョンです。

#### 手順

- 1. にログインし ["Workload Factory](https://console.workloads.netapp.com)[コンソール](https://console.workloads.netapp.com)["](https://console.workloads.netapp.com)ます。
- 2. [データベース]タイルで、\*[データベースホストの導入]\*を選択します。
- 3. [クイック作成]\*を選択します。
- 4. [AWS settings]\*で、次の情報を指定します。
	- a. \* AWSクレデンシャル\*:自動化権限を持つAWSクレデンシャルを選択して、新しいデータベー スホストを導入します。

AWSクレデンシャルに\_automate\_permissionsを指定すると、Workload Factory内のAWSアカウ ントから新しいデータベースホストを導入して管理できます。

AWSクレデンシャルに\_read\_permissionsを指定すると、Workload FactoryでCloudFormationテ ンプレートが生成され、AWS CloudFormationコンソールで使用できます。

Workload FactoryにAWSクレデンシャルが関連付けられておらず、Workload Factoryに新しいサ ーバを作成する場合は、\*オプション1 \*に従って[Credentials]ページに移動します。データベース ワークロードの\_automate\_modeに必要なクレデンシャルと権限を手動で追加します。

AWS CloudFormationで展開するための完全なYAMLファイルテンプレートをダウンロードできる ように、Workload FactoryのCreate new serverフォームに入力する場合は、\* Option 2 \*に従っ て、AWS CloudFormation内で新しいサーバーを作成するために必要な権限を持っていることを 確認します。データベースワークロードの read modeに必要なクレデンシャルと権限を手動で 追加します。

必要に応じて、[コードボックス]から部分的に完成したYAMLファイルテンプレートをダウンロー ドして、資格情報や権限なしでWorkload Factoryの外部にスタックを作成できます。[コードボッ クス]のドロップダウンから[CloudFormation]\*を選択して、YAMLファイルをダウンロードしま す。

b. \*リージョンとVPC \*:リージョンとVPCネットワークを選択します。

既存のインターフェイスエンドポイントのセキュリティグループが、選択したサブネットへ のHTTPS (443) プロトコルへのアクセスを許可するようにします。

AWSサービスインターフェイスエンドポイント(SQS、FSx、EC2、CloudWatch 、CloudFormation、 SSM)とS3ゲートウェイエンドポイントが見つからない場合は、導入時に 作成されます。

vPC DNS属性 EnableDnsSupport とが EnableDnsHostnames 変更され、エンドポイントア ドレス解決がまだに設定されていない場合は有効になり `true`ます。

c. アベイラビリティゾーン:フェールオーバークラスタインスタンス(FCI)導入モデルに従っ て、アベイラビリティゾーンとサブネットを選択します。

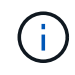

FCIの導入は、複数のアベイラビリティゾーン(MAZ)FSx for ONTAP構成でのみ サポートされます。

ハイアベイラビリティを実現するためには、サブネットで同じルートテーブルを共有しないでく ださい。

- i. フィールドで、[アベイラビリティゾーン]ドロップダウンメニューから**MAZ FSx for ONTAP** 構成のプライマリアベイラビリティゾーンを選択し、[サブネット]\*ドロップダウンメニュー からプライマリアベイラビリティゾーンのサブネットを選択します。
- ii. フィールドで、[アベイラビリティゾーン]ドロップダウンメニューから**MAZ FSx for ONTAP** 構成のセカンダリアベイラビリティゾーンを選択し、[サブネット]\*ドロップダウンメニュー からセカンダリアベイラビリティゾーンのサブネットを選択します。
- 5. [アプリケーションの設定]\*で、\*データベースクレデンシャル\*のユーザ名とパスワードを入力しま す。
- 6. [Connectivity]\*で、次の情報を入力します。
	- a. キーペア:キーペアを選択します。
	- b. \* Active Directory \*:
		- i. [ドメイン名]フィールドで、ドメインの名前を選択または入力します。
			- A. AWSが管理するActive Directoryの場合、ドロップダウンメニューにドメイン名が表示さ れます。
			- B. ユーザー管理Active Directoryの場合は、**[**検索と追加**]\***フィールドに名前を入力し、[追 加]\*をクリックします。
		- ii. [DNSアドレス]\*フィールドに、ドメインのDNS IPアドレスを入力します。IP アドレスは 3 個まで追加できます。

AWSが管理するActive Directoryの場合、DNS IPアドレスがドロップダウンメニューに表示さ れます。

iii. [ユーザ名]フィールドに、Active Directoryドメインのユーザ名を入力します。

iv. [パスワード]\*フィールドに、Active Directoryドメインのパスワードを入力します。

- 7. [インフラストラクチャー設定]\*で、次の情報を入力します。
	- a. \* FSx for ONTAPシステム\*:新しいFSx for ONTAPファイルシステムを作成するか、既存のFSx for ONTAPファイルシステムを使用します。

i. 新しい**FSx for ONTAP**を作成:ユーザー名とパスワードを入力します。

新しいFSx for ONTAPファイルシステムでは、インストールに30分以上かかる場合がありま す。

- ii. 既存の**FSx for ONTAP**を選択:ドロップダウンメニューからFSx for ONTAP名を選択し、フ ァイルシステムのユーザ名とパスワードを入力します。
- b. データドライブサイズ:データドライブの容量を入力し、容量単位を選択します。

8. 概要:

a. デフォルトのプレビュー:クイック作成で設定されたデフォルトの構成を確認します。

- b. 推定コスト:表示されているリソースを導入した場合に発生する可能性のある料金の見積もりを 提供します。
- 9. [作成 ( Create ) ] をクリックします。

または'これらのデフォルト設定のいずれかをここで変更する場合は'詳細作成を使用してデータベー ス・サーバを作成します

[構成の保存]\*を選択して、あとでホストを導入することもできます。

高度な作成

手順

- 1. にログインし ["Workload Factory](https://console.workloads.netapp.com)[コンソール](https://console.workloads.netapp.com)["](https://console.workloads.netapp.com)ます。
- 2. [データベース]タイルで、\*[データベースホストの導入]\*を選択します。
- 3. [詳細作成]\*を選択します。
- 4. で、[Failover Cluster Instance]または[Single instance]\*を選択します。
- 5. [AWS settings]\*で、次の情報を指定します。
	- a. \* AWSクレデンシャル\*:自動化権限を持つAWSクレデンシャルを選択して、新しいデータベー スホストを導入します。

AWSクレデンシャルに\_automate\_permissionsを指定すると、Workload Factory内のAWSアカウ ントから新しいデータベースホストを導入して管理できます。

AWSクレデンシャルに\_read\_permissionsを指定すると、Workload FactoryでCloudFormationテ ンプレートが生成され、AWS CloudFormationコンソールで使用できます。

Workload FactoryにAWSクレデンシャルが関連付けられておらず、Workload Factoryに新しいサ ーバを作成する場合は、\*オプション1 \*に従って[Credentials]ページに移動します。データベース ワークロードの\_automate\_modeに必要なクレデンシャルと権限を手動で追加します。

AWS CloudFormationで展開するための完全なYAMLファイルテンプレートをダウンロードできる ように、Workload FactoryのCreate new serverフォームに入力する場合は、\* Option 2 \*に従っ て、AWS CloudFormation内で新しいサーバーを作成するために必要な権限を持っていることを 確認します。データベースワークロードの read modeに必要なクレデンシャルと権限を手動で 追加します。

必要に応じて、[コードボックス]から部分的に完成したYAMLファイルテンプレートをダウンロー ドして、資格情報や権限なしでWorkload Factoryの外部にスタックを作成できます。[コードボッ クス]のドロップダウンから[CloudFormation]\*を選択して、YAMLファイルをダウンロードしま す。

b. \*リージョンとVPC \*:リージョンとVPCネットワークを選択します。

既存のインターフェイスエンドポイントのセキュリティグループが、選択したサブネットへ のHTTPS (443) プロトコルへのアクセスを許可するようにします。

AWSサービスインターフェイスエンドポイント(SQS、FSx、EC2、CloudWatch、Cloud Formation、 SSM)とS3ゲートウェイエンドポイントが見つからない場合は、導入時に作成され ます。

vPC DNS属性 EnableDnsSupport とが EnableDnsHostnames 、エンドポイントアドレス 解決を有効にするように変更されます(まだに設定されていない場合) true。

c. アベイラビリティゾーン:選択した導入モデルに従ってアベイラビリティゾーンとサブネットを 選択します。

 $(i)$ 

FCIの導入は、複数のアベイラビリティゾーン (MAZ) FSx for ONTAP構成でのみ サポートされます。

ハイアベイラビリティを実現するためには、サブネットで同じルートテーブルを共有しないでく ださい。

単一インスタンス環境向け

i. フィールドで、ドロップダウンメニューの[アベイラビリティゾーン]からアベイラビリティゾーンを 選択し、「サブネット」\*ドロップダウンメニューからサブネットを選択します。

**FCI**導入の場合

- i. フィールドで、[アベイラビリティゾーン]ドロップダウンメニューから**MAZ FSx for ONTAP**構成の プライマリアベイラビリティゾーンを選択し、[サブネット]\*ドロップダウンメニューからプライマリ アベイラビリティゾーンのサブネットを選択します。
- ii. フィールドで、[アベイラビリティゾーン]ドロップダウンメニューから**MAZ FSx for ONTAP**構成の セカンダリアベイラビリティゾーンを選択し、「サブネット」\*ドロップダウンメニューからセカンダリ アベイラビリティゾーンのサブネットを選択します。
- a. セキュリティグループ:既存のセキュリティグループを選択するか、新しいセキュリティグループを 作成します。

新しいサーバの導入時に、3つのセキュリティグループがSQLノード(EC2インスタンス)に接続さ れます。

- i. ノード上のMicrosoft SQLおよびWindowsクラスタ通信に必要なポートとプロトコルを許可する ために、ワークロードセキュリティグループが作成されます。
- ii. AWSが管理するActive Directoryの場合、ディレクトリサービスに関連付けられたセキュリティグ ループがMicrosoft SQLノードに自動的に追加され、Active Directoryとの通信が可能になります。
- iii. 既存のFSx for ONTAPファイルシステムでは、関連付けられているセキュリティグループがSQL ノードに自動的に追加され、ファイルシステムとの通信が可能になります。新しいFSx for ONTAPシステムが作成されると、FSx for ONTAPファイルシステム用の新しいセキュリティグル ープが作成され、同じセキュリティグループがSQLノードに接続されます。

ユーザー管理Active Directoryの場合は、データベースに接続する必要がある既存のシステムから のトラフィックを許可するセキュリティグループを選択できます。セキュリティグループ は、Microsoft SQLのEC2インスタンスが設定されているサブネットからActive Directoryドメイン コントローラへの通信を許可する必要があります。

1. [アプリケーションの設定]\*で、次の情報を入力します。

b. で、[License included AMI]または\*[Use custom AMI]を選択します。

i. [License Included AMI]を選択した場合は、次の情報を入力します。

A. オペレーティング・システム:\* Windows server 2016 、 Windows server 2019 、 Windows

server 2022 \*を選択します。

- B. データベースエディション:\* SQL Server Standard Edition または SQL Server Enterprise Edition \*を選択します。
- C. データベースバージョン:\* SQL Server 2016 、 SQL Server 2019 、または SQL Server 2022 \*を選択します。
- D. \* SQL Server AMI \*:ドロップダウンメニューからSQL Server AMIを選択します。
- ii. [Use custom AMI]を選択した場合は、ドロップダウンメニューからAMIを選択します。
- c. \* SQL Server照合\*:サーバーの照合セットを選択します。

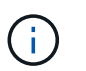

選択した照合セットがインストールに互換性がない場合は'デフォルトの照 合"SQL Latin1 General CP1\_CI\_AS"を選択することをお勧めします

- d. データベース名:データベースクラスタ名を入力します。
- e. データベース資格情報:新しいサービスアカウントのユーザー名とパスワードを入力するか、Active Directoryの既存のサービスアカウント資格情報を使用します。

1. [Connectivity]\*で、次の情報を入力します。

- f. キーペア:インスタンスに安全に接続するキーペアを選択します。
- g. \* Active Directory \*:次のActive Directoryの詳細を指定します。
	- i. [ドメイン名]フィールドで、ドメインの名前を選択または入力します。
		- A. AWSが管理するActive Directoryの場合、ドロップダウンメニューにドメイン名が表示されま す。
		- B. ユーザー管理Active Directoryの場合は、**[**検索と追加**]\***フィールドに名前を入力し、[追加]\*を クリックします。
	- ii. [DNSアドレス]\*フィールドに、ドメインのDNS IPアドレスを入力します。IP アドレスは 3 個ま で追加できます。

AWSが管理するActive Directoryの場合、DNS IPアドレスがドロップダウンメニューに表示され ます。

- iii. [ユーザ名]フィールドに、Active Directoryドメインのユーザ名を入力します。
- iv. [パスワード]\*フィールドに、Active Directoryドメインのパスワードを入力します。

1. [インフラストラクチャー設定]\*で、次の情報を入力します。

- h. \* DBインスタンスタイプ\*:ドロップダウン・メニューからデータベース・インスタンス・タイプを 選択します。
- i. \* FSx for ONTAPシステム\*:新しいFSx for ONTAPファイルシステムを作成するか、既存のFSx for ONTAPファイルシステムを使用します。

i. 新しい**FSx for ONTAP**を作成:ユーザー名とパスワードを入力します。

新しいFSx for ONTAPファイルシステムでは、インストールに30分以上かかる場合があります。

ii. 既存の**FSx for ONTAP**を選択:ドロップダウンメニューからFSx for ONTAP名を選択し、ファイ ルシステムのユーザ名とパスワードを入力します。

j. \* Snapshotポリシー\*:デフォルトで有効になっています。Snapshotは毎日作成され、保持期間は7日 間です。

Snapshotは、SQLワークロード用に作成されたボリュームに割り当てられます。

- k. データドライブサイズ:データドライブの容量を入力し、容量単位を選択します。
- l. **[Provisioned IOPS]**:**[Automatic]\***または[User-Provisioned]\*を選択します。[User-Provisioned]\*を 選択した場合は、IOPS値を入力します。
- m. スループット容量:ドロップダウンメニューからスループット容量を選択します。

一部の地域では、4Gbpsのスループット容量を選択できます。4Gbpsのスループット容量をプロビジ ョニングするには、FSx for ONTAPファイルシステムが、少なくとも5、120GiBのSSDストレージ容 量と16、000 IOPSで構成されている必要があります。

n. 暗号化:アカウントからキーを選択するか、別のアカウントからキーを選択します。別のアカウント の暗号化キーARNを入力する必要があります。

FSx for ONTAPのカスタム暗号化キーは、サービスの適用性に応じて表示されません。適切なFSx暗 号化キーを選択します。FSx以外の暗号化キーを使用すると、サーバの作成に失敗します。

AWSで管理されるキーは、サービスの適用可能性に基づいてフィルタリングされます。

- o. タグ:オプションで、最大40個のタグを追加できます。
- p. \* Simple Notification Service \*:必要に応じて、ドロップダウンメニューからMicrosoft SQL Server のSNSトピックを選択して、この構成のSimple Notification Service (SNS) を有効にすることができ ます。
	- i. Simple Notification Serviceを有効にします。
	- ii. ドロップダウンメニューからARNを選択します。
- q. **CloudWatch**の監視:必要に応じて、CloudWatchの監視を有効にすることができます。

失敗した場合のデバッグ用にCloudWatchを有効にすることをお勧めします。AWS CloudFormationコ ンソールに表示されるイベントは高レベルであり、根本原因を特定するものではありません。すべて の詳細ログは、EC2インスタンスのフォルダに保存され C:\cfn\logs ます。

CloudWatchでは、スタックの名前でロググループが作成されます。すべての検証ノードとSQLノー ドのログストリームがロググループの下に表示されます。CloudWatchには、スクリプトの進行状況 が表示され、導入が失敗した場合とそのタイミングを理解するのに役立つ情報が提供されます。

r. リソースロールバック:この機能は現在サポートされていません。

1. 概要

- s. 推定コスト:表示されているリソースを導入した場合に発生する可能性のある料金の見積もりを提供 します。
	- 1. [作成]\*をクリックして、新しいデータベースホストを導入します。

または、設定を保存することもできます。

## <span id="page-14-1"></span>手順**2**:**Microsoft SQL Server**でリモート接続を有効にする

サーバの導入後、Workload FactoryではMicrosoft SQL Serverでのリモート接続は有効になりません。リモー ト接続を有効にするには、次の手順を実行します。

手順

- 1. Microsoftのマニュアルのを参照して、NTLMのコンピュータIDを使用します ["](https://learn.microsoft.com/en-us/previous-versions/windows/it-pro/windows-10/security/threat-protection/security-policy-settings/network-security-allow-local-system-to-use-computer-identity-for-ntlm)[ネットワークセ](https://learn.microsoft.com/en-us/previous-versions/windows/it-pro/windows-10/security/threat-protection/security-policy-settings/network-security-allow-local-system-to-use-computer-identity-for-ntlm)[キ](https://learn.microsoft.com/en-us/previous-versions/windows/it-pro/windows-10/security/threat-protection/security-policy-settings/network-security-allow-local-system-to-use-computer-identity-for-ntlm)[ュリティ](https://learn.microsoft.com/en-us/previous-versions/windows/it-pro/windows-10/security/threat-protection/security-policy-settings/network-security-allow-local-system-to-use-computer-identity-for-ntlm)[:](https://learn.microsoft.com/en-us/previous-versions/windows/it-pro/windows-10/security/threat-protection/security-policy-settings/network-security-allow-local-system-to-use-computer-identity-for-ntlm) [ローカルシステムが](https://learn.microsoft.com/en-us/previous-versions/windows/it-pro/windows-10/security/threat-protection/security-policy-settings/network-security-allow-local-system-to-use-computer-identity-for-ntlm)[NTLM](https://learn.microsoft.com/en-us/previous-versions/windows/it-pro/windows-10/security/threat-protection/security-policy-settings/network-security-allow-local-system-to-use-computer-identity-for-ntlm)[のコンピュータ](https://learn.microsoft.com/en-us/previous-versions/windows/it-pro/windows-10/security/threat-protection/security-policy-settings/network-security-allow-local-system-to-use-computer-identity-for-ntlm)[ID](https://learn.microsoft.com/en-us/previous-versions/windows/it-pro/windows-10/security/threat-protection/security-policy-settings/network-security-allow-local-system-to-use-computer-identity-for-ntlm)[を使用できるようにする](https://learn.microsoft.com/en-us/previous-versions/windows/it-pro/windows-10/security/threat-protection/security-policy-settings/network-security-allow-local-system-to-use-computer-identity-for-ntlm)["](https://learn.microsoft.com/en-us/previous-versions/windows/it-pro/windows-10/security/threat-protection/security-policy-settings/network-security-allow-local-system-to-use-computer-identity-for-ntlm) 。
- 2. Microsoftのマニュアルのを参照して、動的ポート設定を確認します ["SQL Server](https://learn.microsoft.com/en-us/troubleshoot/sql/database-engine/connect/network-related-or-instance-specific-error-occurred-while-establishing-connection)[へ](https://learn.microsoft.com/en-us/troubleshoot/sql/database-engine/connect/network-related-or-instance-specific-error-occurred-while-establishing-connection)[の接](https://learn.microsoft.com/en-us/troubleshoot/sql/database-engine/connect/network-related-or-instance-specific-error-occurred-while-establishing-connection)[続](https://learn.microsoft.com/en-us/troubleshoot/sql/database-engine/connect/network-related-or-instance-specific-error-occurred-while-establishing-connection)[の確](https://learn.microsoft.com/en-us/troubleshoot/sql/database-engine/connect/network-related-or-instance-specific-error-occurred-while-establishing-connection)[立中](https://learn.microsoft.com/en-us/troubleshoot/sql/database-engine/connect/network-related-or-instance-specific-error-occurred-while-establishing-connection)[に、ネ](https://learn.microsoft.com/en-us/troubleshoot/sql/database-engine/connect/network-related-or-instance-specific-error-occurred-while-establishing-connection) [ットワーク関](https://learn.microsoft.com/en-us/troubleshoot/sql/database-engine/connect/network-related-or-instance-specific-error-occurred-while-establishing-connection)[連](https://learn.microsoft.com/en-us/troubleshoot/sql/database-engine/connect/network-related-or-instance-specific-error-occurred-while-establishing-connection)[またはインスタンス](https://learn.microsoft.com/en-us/troubleshoot/sql/database-engine/connect/network-related-or-instance-specific-error-occurred-while-establishing-connection)[固](https://learn.microsoft.com/en-us/troubleshoot/sql/database-engine/connect/network-related-or-instance-specific-error-occurred-while-establishing-connection)[有のエラーが](https://learn.microsoft.com/en-us/troubleshoot/sql/database-engine/connect/network-related-or-instance-specific-error-occurred-while-establishing-connection)[発生](https://learn.microsoft.com/en-us/troubleshoot/sql/database-engine/connect/network-related-or-instance-specific-error-occurred-while-establishing-connection)[しました。](https://learn.microsoft.com/en-us/troubleshoot/sql/database-engine/connect/network-related-or-instance-specific-error-occurred-while-establishing-connection)["](https://learn.microsoft.com/en-us/troubleshoot/sql/database-engine/connect/network-related-or-instance-specific-error-occurred-while-establishing-connection) 。
- 3. セキュリティグループ内で必要なクライアントIPまたはサブネットを許可します。

次のステップ

できるようになりまし ["Workload Factory](#page-16-0)[でのデータベースの作成](#page-16-0)["](#page-16-0)た。

# <span id="page-14-0"></span>**Microsoft SQL Server**インスタンスの検出

Workload Factory for DatabasesでMicrosoft SQL Serverインスタンスを検出します。

このタスクでは、 undetectedインスタンス を検出します。

タスクの内容

AWSクレデンシャルがWorkload Factoryに関連付けられている場合、データベースでは次のAWSストレージ タイプを使用したSQL Server 2016以降のMicrosoft SQL Serverの自動検出が可能になります。

- FSX for ONTAP の略
- Elastic Block Store (EBS)
- FSx for Windowsファイルサーバ

データベースでは、検出されたインスタンスは次のように分類されます。

- 検出されないインスタンス:Workload Factoryによって自動的に検出された検出されないインスタンス。 次の場合、インスタンスは検出されません。
	- Microsoft SQL Server認証に失敗します。
	- Microsoft SQL Server向けFSx for ONTAPファイルシステムがワークロードファクトリのアカウントに 登録されていません。
- 管理対象外インスタンス:Workload Factoryで管理されていないインスタンスを検出しました。
- 管理対象インスタンス:Workload Factoryで管理されている検出済みインスタンス

Workload Factory for DatabasesでMicrosoft SQL Serverインスタンス(ホストインスタンス)を管理する最初 の手順は、検出されていないデータベースサーバインスタンスを検出することです。

開始する前に

検出されていないデータベースサーバインスタンスを検出するための要件は次のとおりです。

• Workload Factoryでデータベースサーバインスタンスを検出する必要があり ["AWS](https://docs.netapp.com/us-en/workload-setup-admin/add-credentials.html)[アカウント](https://docs.netapp.com/us-en/workload-setup-admin/add-credentials.html)[ノ](https://docs.netapp.com/us-en/workload-setup-admin/add-credentials.html)[クレデン](https://docs.netapp.com/us-en/workload-setup-admin/add-credentials.html)

[シャル](https://docs.netapp.com/us-en/workload-setup-admin/add-credentials.html)["](https://docs.netapp.com/us-en/workload-setup-admin/add-credentials.html) ます。

- インスタンスのストレージタイプは次のいずれかである必要があります。
	- FSX for ONTAP の略
	- Elastic Block Store(EBS)
	- FSx for Windowsファイルサーバ
- EC2インスタンスには、SSM接続による検出を可能にするロール/インスタンスプロファイルが必要で す。

Microsoft SQLインスタンスが検出されても、既存の環境は変更されません。検出はAWS Systems Manager Session Manager(SSM)を介して行われます。適切なIAMインスタンスプロファイルがない と、検出に失敗します。["SSM](https://docs.aws.amazon.com/systems-manager/latest/userguide/session-manager-troubleshooting.html)[のトラブルシューティングの詳細](https://docs.aws.amazon.com/systems-manager/latest/userguide/session-manager-troubleshooting.html)["](https://docs.aws.amazon.com/systems-manager/latest/userguide/session-manager-troubleshooting.html)です。

手順

- 1. にログインし ["Workload Factory](https://console.workloads.netapp.com)[コンソール](https://console.workloads.netapp.com)["](https://console.workloads.netapp.com)ます。
- 2. [データベース]タイルで、\*[データベースインベントリに移動]\*を選択します。
- 3. [データベース]で、\*[インベントリ]\*タブを選択します。
- 4. ドロップダウン矢印をクリックして、検出するホストの行を展開します。

ホストが展開され、ホストインスタンスが表示されます。

- 5. 検出するインスタンスの3つのドットメニューをクリックします。
- 6. [検出]\*をクリックします。
- 7. [インスタンスの検出]ダイアログで、Microsoft SQL Serverのユーザー名とパスワード、またはFSx for ONTAPのユーザー名とパスワードを入力します。

Workload Factoryは、Microsoft SQLのクレデンシャルまたはFSx for ONTAPのクレデンシャルの検証を試 みます。

これらの資格情報のいずれかが使用できない場合、Workload FactoryはPowerShellにモジュールをインス トールしようとし aws.tools.SimpleSystemsManagement ます。

8. [検出]\*をクリックします。

検出されたインスタンス情報が表示されます

9. または[No]\*を選択します。

10. [完了 ( Done ) ] をクリックします。

次のステップ

ホストインスタンスのストレージタイプがFSx for ONTAPの場合は可能です ["Workload Factory](https://docs.netapp.com/ja-jp/workload-databases/manage-server.html)[を使用したイ](https://docs.netapp.com/ja-jp/workload-databases/manage-server.html) [ンスタンスの](https://docs.netapp.com/ja-jp/workload-databases/manage-server.html)[管理](https://docs.netapp.com/ja-jp/workload-databases/manage-server.html)["](https://docs.netapp.com/ja-jp/workload-databases/manage-server.html)。

# <span id="page-16-0"></span>**Workload Factory for Databases**での**Microsoft SQL**データベ ースの作成

Workload Factoryコンソールで新しいMicrosoft SQLデータベースを作成する と、Workload Factory内でリソースを管理できます。

#### タスクの内容

データベースを作成すると、独立したLUNで構成されるFSx for ONTAPファイルシステムに2つのボリューム が作成され、データベースのデータファイルとログファイルをホストします。新しいデータベース内のデータ ベースファイルはシンプロビジョニングされ、新しいデータベースに割り当てられた合計サイズのわずか 数MBしか消費しません。

データベースのストレージを分離する場合は、\_ virtualマウントポイント\_を使用します。仮想マウントポイン トを使用すると、ホスト上のいくつかの共通ドライブにデータベースを統合できます。

Workload Factoryでデータベースを作成するには、自動モードの権限が必要です。または、基本モードでは、 部分的に完了したコードテンプレートをコピーまたはダウンロードして、Workload Factoryの外部で操作を完 了できます。["Workload Factory](https://docs.netapp.com/us-en/workload-setup-admin/operational-modes.html)[の動作モードの詳細](https://docs.netapp.com/us-en/workload-setup-admin/operational-modes.html)["](https://docs.netapp.com/us-en/workload-setup-admin/operational-modes.html) 使用するモードを決定します。

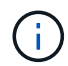

SMBプロトコルを使用するMicrosoft SQL Serverでは、データベースの作成はサポートされて いません。

#### 開始する前に

新しいデータベースを作成する前に、次の前提条件を満たしていることを確認してください。

クレデンシャルと権限

Workload Factoryで新しいデータベースを作成する必要があり ["AWS](https://docs.netapp.com/us-en/workload-setup-admin/add-credentials.html)[アカウントのクレデンシャル](https://docs.netapp.com/us-en/workload-setup-admin/add-credentials.html) [と](https://docs.netapp.com/us-en/workload-setup-admin/add-credentials.html) read or automate mode[権限](https://docs.netapp.com/us-en/workload-setup-admin/add-credentials.html)["](https://docs.netapp.com/us-en/workload-setup-admin/add-credentials.html) ます。

または、[コードボックス]を使用してテンプレートをコピーし、REST APIを使用してWorkload Factoryの 外部にデータベースをデプロイすることもできます。["Codebox](https://docs.netapp.com/us-en/workload-setup-admin/codebox-automation.html)[自](https://docs.netapp.com/us-en/workload-setup-admin/codebox-automation.html)[動](https://docs.netapp.com/us-en/workload-setup-admin/codebox-automation.html)[化](https://docs.netapp.com/us-en/workload-setup-admin/codebox-automation.html)[の詳細](https://docs.netapp.com/us-en/workload-setup-admin/codebox-automation.html)["](https://docs.netapp.com/us-en/workload-setup-admin/codebox-automation.html)です。

#### **Windows**ホスト

Quick create modeを使用する場合は、新しいデータベース用の新しいドライブを作成するため に、Microsoft SQL Serverに十分な数のドライブレターが必要です。

#### **Microsoft SQL Server**

新しいデータベースをホストするには、Workload Factory for Databasesに管理対象のMicrosoft SQL Serverが必要です。

### **AWS**システムマネージャ

AWS System Managerを使用してMicrosoft SQLホストで権限が有効になっていることを確認します NT Authority\SYSTEM user 。

## データベースの作成

Quick create\_or\_Advanced create\_deploymentモードを使用して、\_read\_or\_automate\_mode権限を指定し てWorkload Factoryでこのタスクを完了できます。

クイック作成

手順

- 1. にログインし ["Workload Factory](https://console.workloads.netapp.com)[コンソール](https://console.workloads.netapp.com)["](https://console.workloads.netapp.com)ます。
- 2. [データベース]タイルで、\*[データベースインベントリに移動]\*を選択します。
- 3. [データベース]で、\*[インベントリ]\*タブを選択します。
- 4. [インベントリ]タブで、データベースを作成する管理対象SQLサーバーインスタンスを持つデータベ ースサーバーを選択します。
- 5. 管理対象インスタンスの3つのドットメニューをクリックし、\*ユーザーデータベースの作成\*を選択 します。
- 6. [Create user database]ページの[Database information]で、次の情報を指定します。

a. データベース名:データベースの名前を入力します。

- b. **Collation**:データベースの照合を選択します。Microsoft SQL Serverのデフォルト照 合SQL\_Latin1\_General\_CP1\_CI\_ASが選択されています
- 7. [ファイルの設定]で、次の情報を入力します。
	- a. ファイル設定モード:\*クイック作成\*を選択します。
	- b. ファイル名とパス:
		- データファイル名:データファイル名を入力します。
		- ログファイル名:ログファイル名を入力します。
	- c. ファイルサイズ:データベースのデータサイズとログサイズを入力します。
- 8. [ 作成( Create ) ] をクリックします。

または、これらのデフォルト設定のいずれかを今すぐ変更する場合は、\*ファイル設定モード\*を\*詳 細作成\*に変更します。

高度な作成

手順

- 1. にログインし ["Workload Factory](https://console.workloads.netapp.com)[コンソール](https://console.workloads.netapp.com)["](https://console.workloads.netapp.com)ます。
- 2. [データベース]タイルで、\*[データベースインベントリに移動]\*を選択します。
- 3. [データベース]で、\*[インベントリ]\*タブを選択します。
- 4. [インベントリ]タブで、データベースを作成する管理対象SQLサーバーインスタンスを持つデータベ ースサーバーを選択します。
- 5. 管理対象インスタンスの3つのドットメニューをクリックし、\*ユーザーデータベースの作成\*を選択 します。
- 6. [ユーザーデータベースの作成]\*を選択します。
- 7. [Create user database]ページの[Database information]で、次の情報を指定します。

a. データベース名:データベースの名前を入力します。

b. **Collation**:データベースの照合を選択します。Microsoft SQL Serverのデフォルト照 合SQL Latin1 General CP1 CI ASが選択されています

- 8. [ファイルの設定]で、次の情報を入力します。
	- a. ファイル設定モード:\*詳細作成\*を選択します。
	- b. ファイル名とパス:
		- i. データファイル:ドライブ文字を選択し、データファイル名を入力します。

必要に応じて、\*[Virtual mount point]\*のボックスをクリックします。

ii. ログファイル:ドライブ文字を選択し、ログファイル名を入力します。

必要に応じて、\*[Virtual mount point]\*のボックスをクリックします。

c. ファイルサイズ:データベースのデータサイズとログサイズを入力します。

9. [作成 ( Create ) ] をクリックします。

データベースホストを作成した場合は、\*[ジョブ監視]\*タブでジョブの進行状況を確認できます。

# <span id="page-18-0"></span>**Codebox**による自動化

Codeboxを使用すると、ホストの導入やデータベースの作成などを自動化できま す。Codeboxは、コードとしてのインフラストラクチャ(IAC)のコパイロットであ り、Workload Factoryでサポートされているすべての操作を実行するためのコードを生 成するのに役立ちます。

詳細とその使用方法については、こちらをご覧 ["](https://docs.netapp.com/us-en/workload-setup-admin/codebox-automation.html)[コードボックス](https://docs.netapp.com/us-en/workload-setup-admin/codebox-automation.html)[自](https://docs.netapp.com/us-en/workload-setup-admin/codebox-automation.html)[動](https://docs.netapp.com/us-en/workload-setup-admin/codebox-automation.html)[化](https://docs.netapp.com/us-en/workload-setup-admin/codebox-automation.html)["](https://docs.netapp.com/us-en/workload-setup-admin/codebox-automation.html) ください。

Copyright © 2024 NetApp, Inc. All Rights Reserved. Printed in the U.S.このドキュメントは著作権によって保 護されています。著作権所有者の書面による事前承諾がある場合を除き、画像媒体、電子媒体、および写真複 写、記録媒体、テープ媒体、電子検索システムへの組み込みを含む機械媒体など、いかなる形式および方法に よる複製も禁止します。

ネットアップの著作物から派生したソフトウェアは、次に示す使用許諾条項および免責条項の対象となりま す。

このソフトウェアは、ネットアップによって「現状のまま」提供されています。ネットアップは明示的な保 証、または商品性および特定目的に対する適合性の暗示的保証を含み、かつこれに限定されないいかなる暗示 的な保証も行いません。ネットアップは、代替品または代替サービスの調達、使用不能、データ損失、利益損 失、業務中断を含み、かつこれに限定されない、このソフトウェアの使用により生じたすべての直接的損害、 間接的損害、偶発的損害、特別損害、懲罰的損害、必然的損害の発生に対して、損失の発生の可能性が通知さ れていたとしても、その発生理由、根拠とする責任論、契約の有無、厳格責任、不法行為(過失またはそうで ない場合を含む)にかかわらず、一切の責任を負いません。

ネットアップは、ここに記載されているすべての製品に対する変更を随時、予告なく行う権利を保有します。 ネットアップによる明示的な書面による合意がある場合を除き、ここに記載されている製品の使用により生じ る責任および義務に対して、ネットアップは責任を負いません。この製品の使用または購入は、ネットアップ の特許権、商標権、または他の知的所有権に基づくライセンスの供与とはみなされません。

このマニュアルに記載されている製品は、1つ以上の米国特許、その他の国の特許、および出願中の特許によ って保護されている場合があります。

権利の制限について:政府による使用、複製、開示は、DFARS 252.227-7013(2014年2月)およびFAR 5252.227-19(2007年12月)のRights in Technical Data -Noncommercial Items(技術データ - 非商用品目に関 する諸権利)条項の(b)(3)項、に規定された制限が適用されます。

本書に含まれるデータは商用製品および / または商用サービス(FAR 2.101の定義に基づく)に関係し、デー タの所有権はNetApp, Inc.にあります。本契約に基づき提供されるすべてのネットアップの技術データおよび コンピュータ ソフトウェアは、商用目的であり、私費のみで開発されたものです。米国政府は本データに対 し、非独占的かつ移転およびサブライセンス不可で、全世界を対象とする取り消し不能の制限付き使用権を有 し、本データの提供の根拠となった米国政府契約に関連し、当該契約の裏付けとする場合にのみ本データを使 用できます。前述の場合を除き、NetApp, Inc.の書面による許可を事前に得ることなく、本データを使用、開 示、転載、改変するほか、上演または展示することはできません。国防総省にかかる米国政府のデータ使用権 については、DFARS 252.227-7015(b)項(2014年2月)で定められた権利のみが認められます。

#### 商標に関する情報

NetApp、NetAppのロゴ、<http://www.netapp.com/TM>に記載されているマークは、NetApp, Inc.の商標です。そ の他の会社名と製品名は、それを所有する各社の商標である場合があります。